#### **1.** Accessing Integrations

Open Integrations by going to **Forecast > External Sources** and clicking on the **Launch** button under the **Xero** logo.

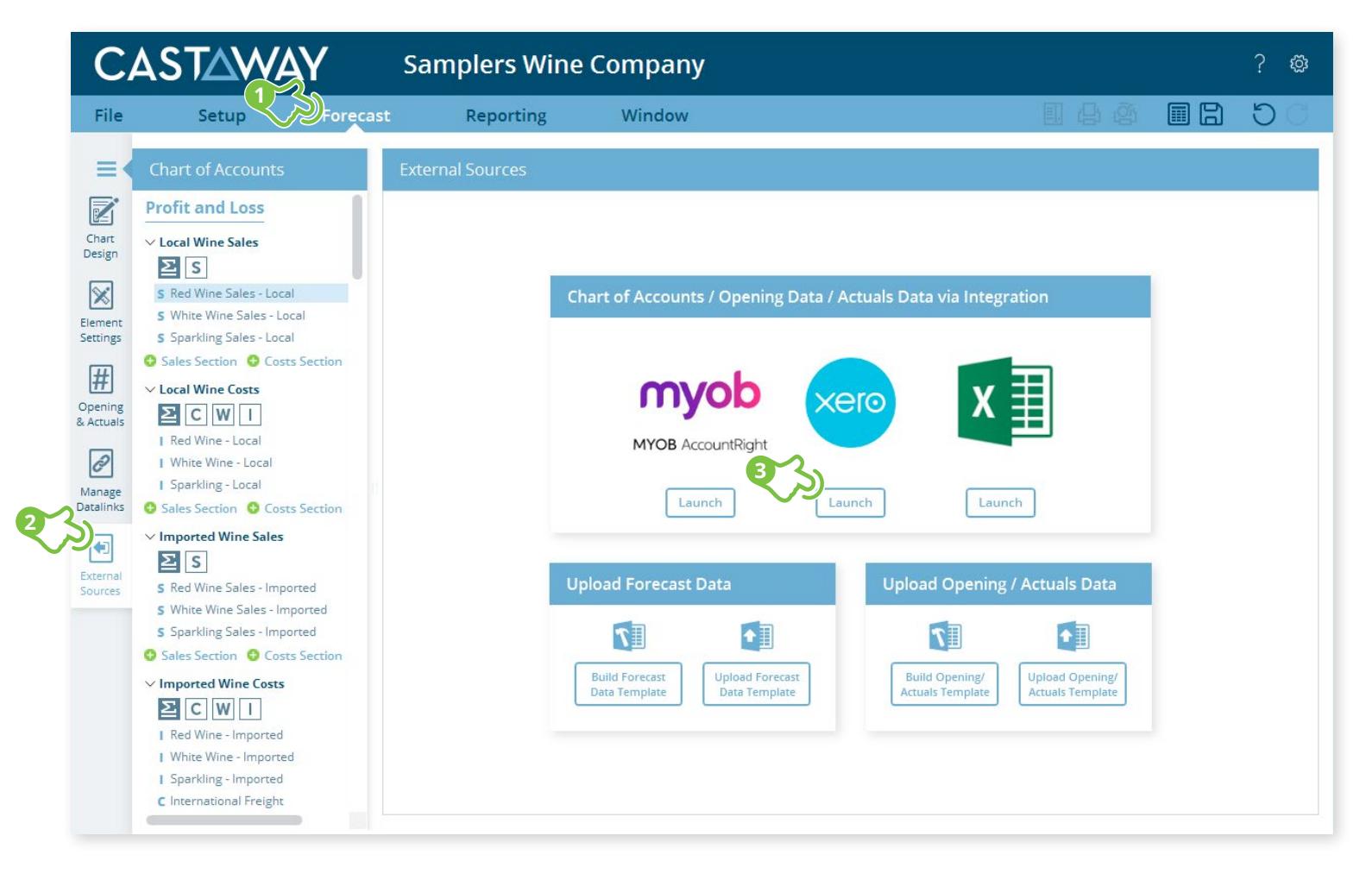

**CASTAWAY** 

# **CASTAWAY**

### **2.** Create or Open a Mapping File

Choose to create a **New Mapping File** or open a previous **Mapping File**.

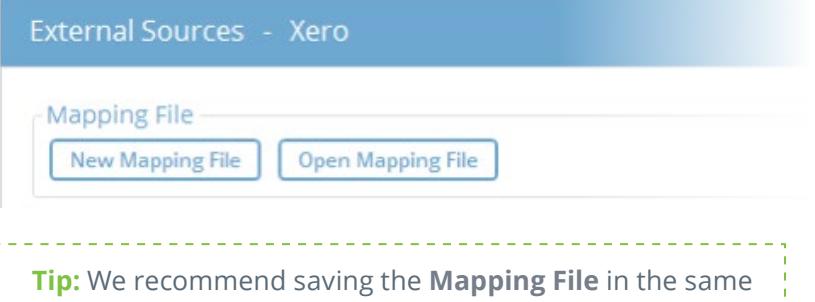

folder location as the **Castaway** file.

### **3.** Select the number of months

Once the Mapping File has been identified, You need to select the number of months you want to import from **Xero**.

## **4.** Select the Xero file

Click **Load File Data** to start the **Xero** login process:

- **1.** Enter logon details to the Screencast application
- **2.** Select the **Xero** Organisation you want to work with
- **3.** Click **Allow access for 30 mins**
- **4.** Copy the **Xero authentication code** then paste the **Xero authentication code** into the **Xero Authentication screen**  and click **OK.**

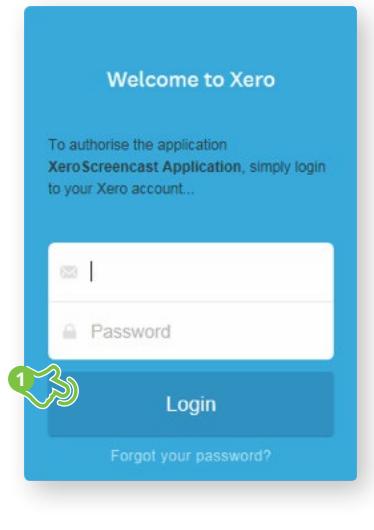

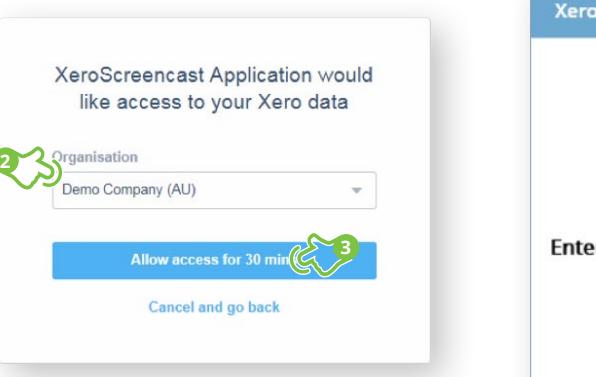

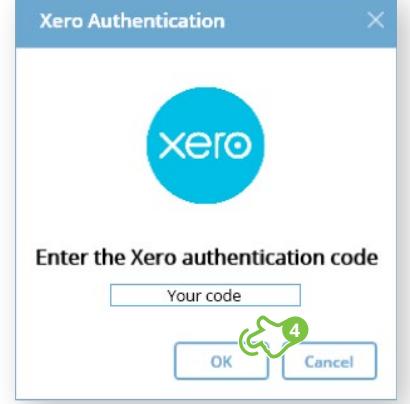

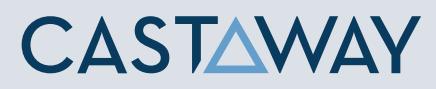

## **5.** Map the Xero accounts to Castaway

The **Xero** data screen appears with the **Xero** accounts across 5 tabs: Each tab shows the number of accounts in 3 categories:

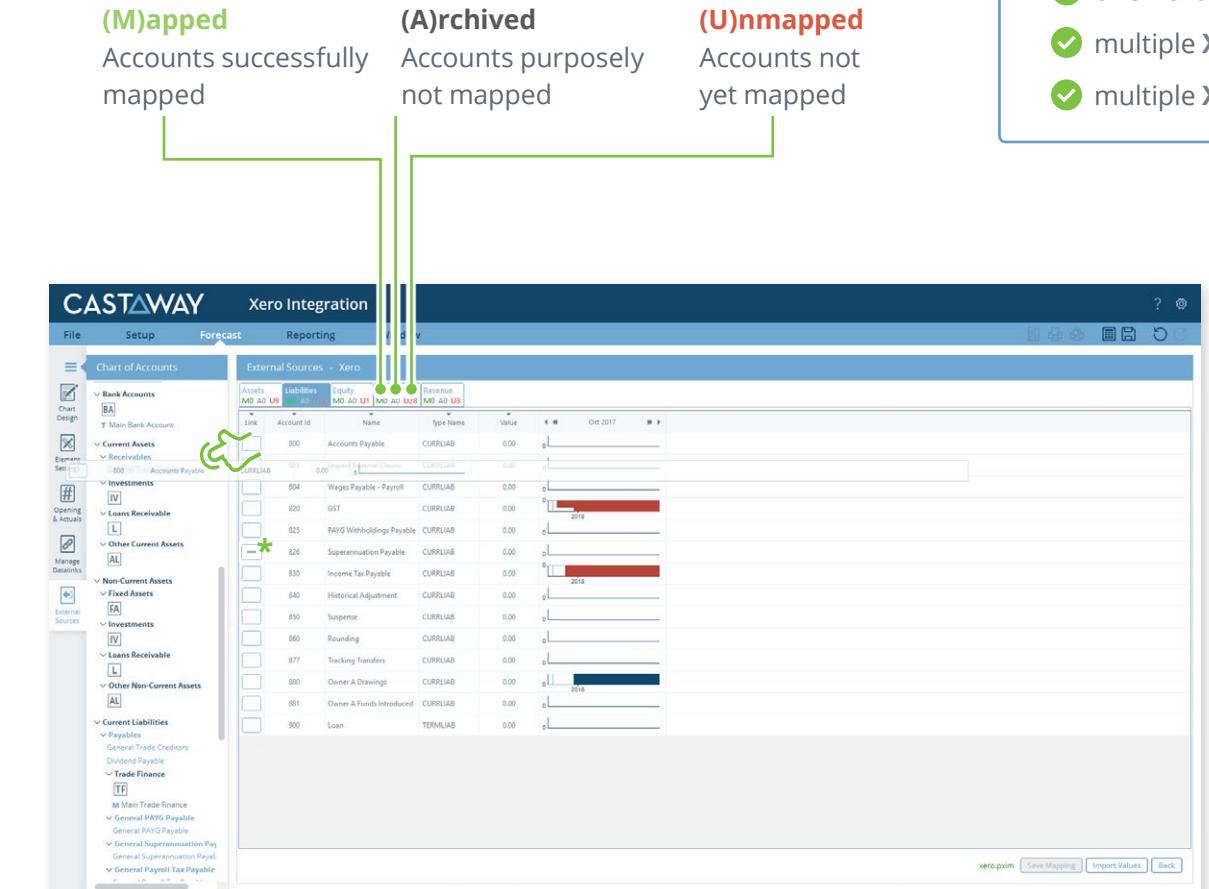

Using drag & drop, you can map:

- one **Xero** account to an existing **Castaway** account
- multiple **Xero** accounts to an existing **Castaway** account  $\boldsymbol{\omega}$
- one **Xero** account to a new **Castaway** account
- **Xero** accounts to a new **Castaway** account
- **Xero** accounts to multiple new **Castaway** accounts

**Note:** A Mapping File (\*.pxim file extension) records how the **Xero** Chart of Accounts maps across to the **Castaway** Chart of Accounts. Mapping Files can be used and updated every time you want to import data into **Castaway** from **Xero**.

Drag & drop the account(s) to the **Castaway** Chart of Accounts:

**Existing:** Drag & drop the **Xero** account(s) over the account name.

**New:** Drag & drop the **Xero** account(s) over the element button.

**Archive:** Shows an account has been considered but does not need to be mapped to **Castaway**. **\*Click** the button in the Link column and it will show a line.

#### **5.** Import Values (Opening Balances)

Once the **Xero** accounts have been mapped you can import opening balance sheet and prior Profit & Loss data from the **Xero** file.

**1. Click** the **Import Values** button to launch the Select Import Value Months screen

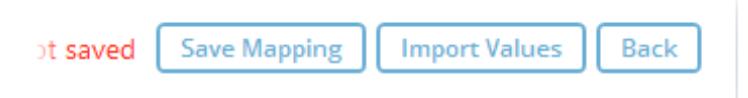

**2.** Select the **Opening Balance** month from the drop-down list and set the number of months data required in the prior Profit & Loss

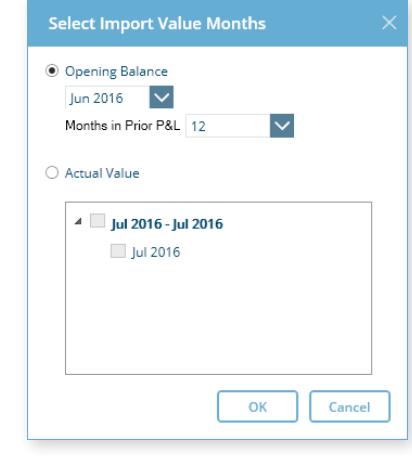

**Note:** If you have enabled Actuals in your **Castaway** file, you can

You might also be interested in: **Actuals**

**i**

**3. Click OK** to save the mapping file, save any changes to the **Castaway** Chart of Accounts and import the selected

opening data

# **CASTAWAY**